Trikčių diagnostika ir priežiūra

#### Autorių teisės ir licencija

© Copyright 2013 Hewlett-Packard Development Company, L.P.

Informacija, esanti šiame dokumente, gali būti keičiama be įspėjimo. Vienintelės "HP" produktų ir paslaugų garantijos yra išdėstytos suteiktose rašytinėse tų produktų ir paslaugų garantijose. Jokia čia pateikta informacija neturėtų būti suprasta kaip papildoma garantija. "HP" neatsako už šio dokumento technines ar redagavimo klaidas ir teksto praleidimus.

HP neprisiima jokios atsakomybės už programinės įrangos ar aparatūros, kuri nebuvo pateikta HP, naudojimą ar patikimumą.

Šiame dokumente yra patentuotos informacijos, kuri yra apsaugota autorių teisėmis. Be HP išankstinio sutikimo raštu bet kokią šio dokumento dalį kopijuoti, atgaminti arba versti į kitą kalbą draudžiama.

Hewlett-Packard Company

P.O. Box 4010

Cupertino, CA 95015-4010

USA

Šiame produkte įdiegta autorių teisių apsaugos technologija, saugoma JAV patentais ir kitokiomis intelektinės nuosavybės apsaugos priemonėmis. Norint naudoti šią autorių teisių apsaugos technologiją naudojimui "Macrovision" jgaliojimas. Jei "Macrovision" nesuteikė kitokio įgaliojimo, ši technologija gali būti naudojama tik peržiūrai namie ir kitai ribotai peržiūrai. Atvirkštinė inžinerija ir ardymas (dekompiliavimas) draudžiami.

"Microsoft" ir "Windows" yra bendrovės "Microsoft Corporation" registruotieji prekių ženklai JAV ir kitose valstybėse.

Ne visos funkcijos veikia visuose "Windows 8" leidimuose. Norint visapusiškai pasinaudoti "Windows 8" funkcionalumu, gali reikėti naujovinti šį kompiuterį ir (arba) atskirai įsigytą aparatinę įrangą, tvarkykes ir (arba) programinę įrangą. Išsamiau žr. <http://www.microsoft.com>.

HP remia teisėtą technologijos naudojimą ir nepritaria bei neskatina savo produktų naudojimo kokiais nors kitais tikslais, nei leidžia autorių teisių apsaugos teisės aktai.

Šiame dokumente pateikta informacija gali būti pakeista neįspėjus.

Pirmasis leidimas: 2013 m. rugsėjo mėn.

#### Dokumento Nr. 701334-E22 Laisvos vietos kiekis standžiajame diske

"Hewlett-Packard" ir "Compaq" kompiuterių standieji diskai, kuriuose iš anksto įdiegta "Microsoft® Windows®" operacinė sistema, gali atrodyti mažesni, nei nurodyta produkto techniniuose duomenyse, dokumentacijoje ar ant pakuotės. Gamintojai aprašo ir reklamuoja standžiųjų diskų kaupiklius taikydami dešimtainį talpos (sistemos pagrindas – 10) įvertinimą. "Microsoft Windows" ir kitos programos, tokios kaip FDISK, naudoja dvejetainę (sistemos pagrindas – 2) skaičiavimo sistemą.

Dešimtainėje sistemoje vienas megabaitas (MB) yra lygus 1 000 000 baitų, o vienas gigabaitas – tai 1 000 000 000 baitų. Dvejetainėje sistemoje vienas megabaitas yra lygus 1 048 576 baitams, o vienas gigabaitas – tai 1 073 741 824 baitai. Kadangi naudojamos skirtingos skaičiavimo sistemos, gali būti, jog pastebėsite skirtumą tarp reklamuojamo ir "Microsoft Windows" rodomo dydžio. Standžiojo disko saugojimo talpa yra tokia, kokia yra reklamuojama.

"Microsoft Windows" įrankyje "Windows Explorer" ir kompiuterio lange nurodo mažesnę talpą, nes čia vienu metu pateikiama informacija tik apie vieną standžiojo disko skaidinį. Viename iš skaidinių yra sistemos atkūrimo informacija.

#### Atkreipkite dėmesį į sistemas, konfigūruotas 4 GB atmintimi.

Kompiuteriuose, kuriuose naudojama 32 bitų operacinė sistema, dėl sistemos išteklių reikalavimų gali būti neprieinama visa atmintis virš 3 GB.

Šis apribojimas netaikomos "HP" ir "Compaq" sistemoms. Virš 3 GB atmintis naudojama sistemos ištekliams.

#### Visos atminties patvirtinimas

Sistemos BIOS parodo visą 4 GB įdiegtą atmintį.

1. Įjunkite kompiuterį.

2. Paspauskite F10. Pasirodo BIOS meniu. Patvirtkinkite visą įdiegtą atmintį.

# **Turinys**

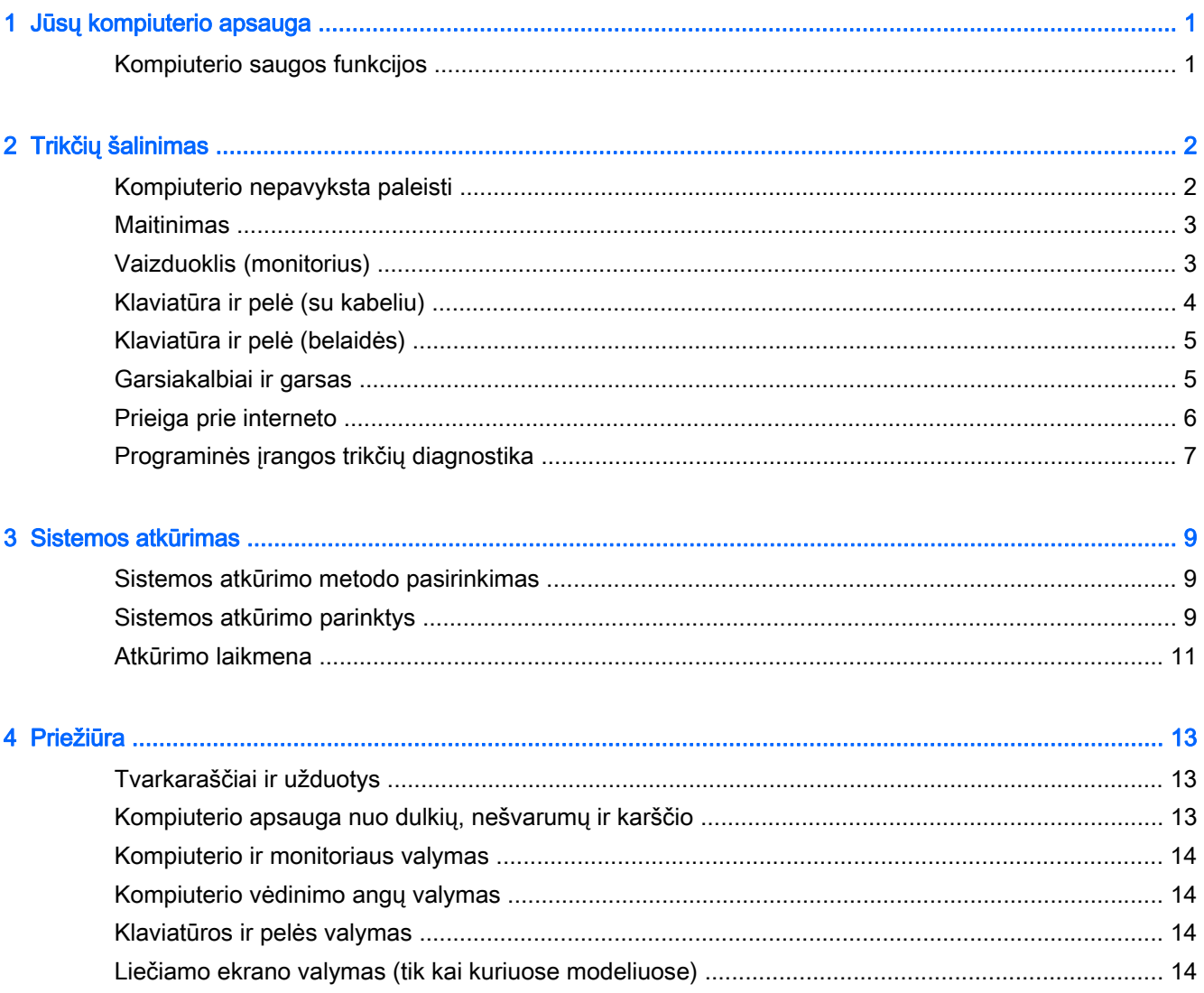

# <span id="page-4-0"></span>1 Jūsų kompiuterio apsauga

Jūsų kompiuteryje yra funkcijų, padedančių apsaugoti sistemos vientisumą ir duomenis nuo neteisėtos prieigos. Peržiūrėkite šias funkcijas, kad užtikrintumėte tinkamą naudojimąsi.

### Kompiuterio saugos funkcijos

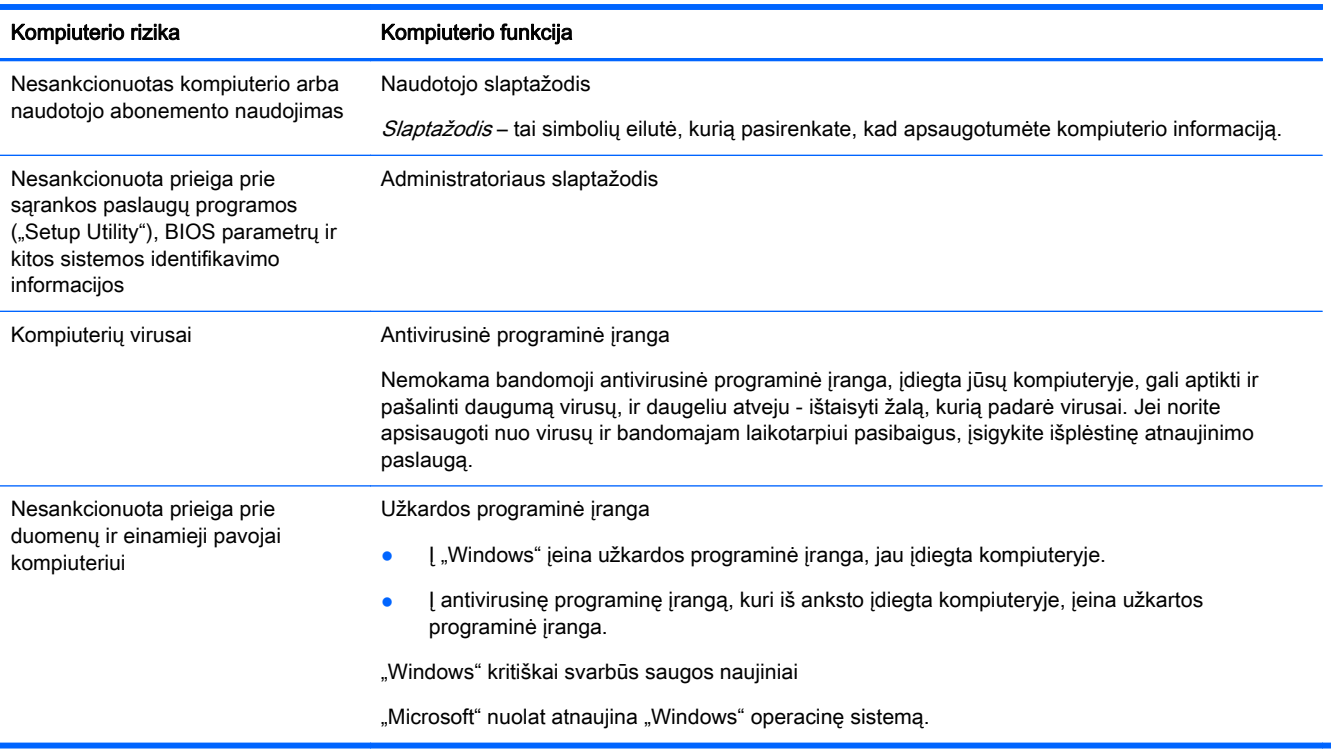

# <span id="page-5-0"></span>2 Trikčių šalinimas

Informaciją apie su periferine įranga susijusias problemas, tokias kaip bėdos su monitoriumi ar spausdintuvu, žr. dokumentacijoje, kurias pateikė produkto gamintojas. Toliau pateiktose lentelėse aprašytos tam tikros problemos, su kuriomis galite susidurti įdiegdami, paleisdami ar naudodami savo kompiuterį, ir galimi jų sprendimai.

Daugiau informacijos arba papildomas trikčių šalinimo parinktis rasite Sparčiosios sąrankos brošiūroje, pridėtoje prie kompiuterio, arba apsilankę interneto svetainėje [http://www.hp.com/go/](http://www.hp.com/go/contactHP) [contactHP](http://www.hp.com/go/contactHP) bei joje susiradę savo kompiuterio modelį.

### Kompiuterio nepavyksta paleisti

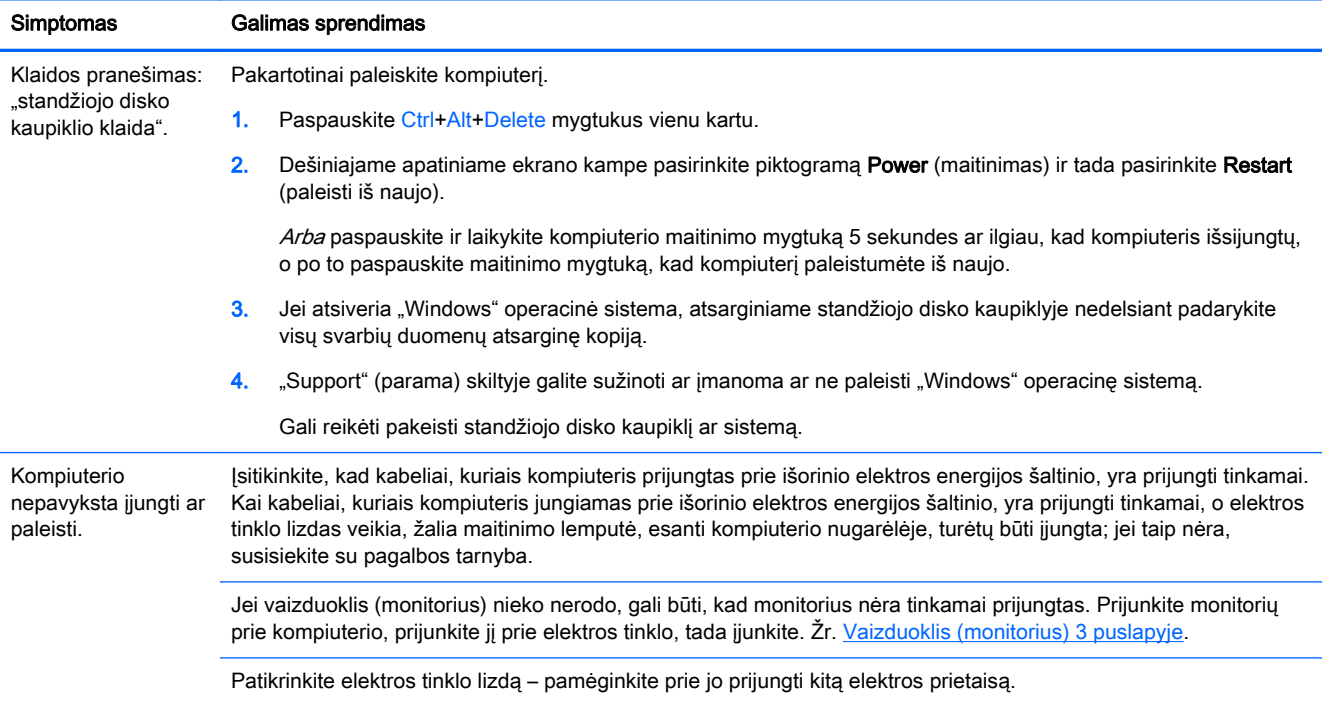

<span id="page-6-0"></span>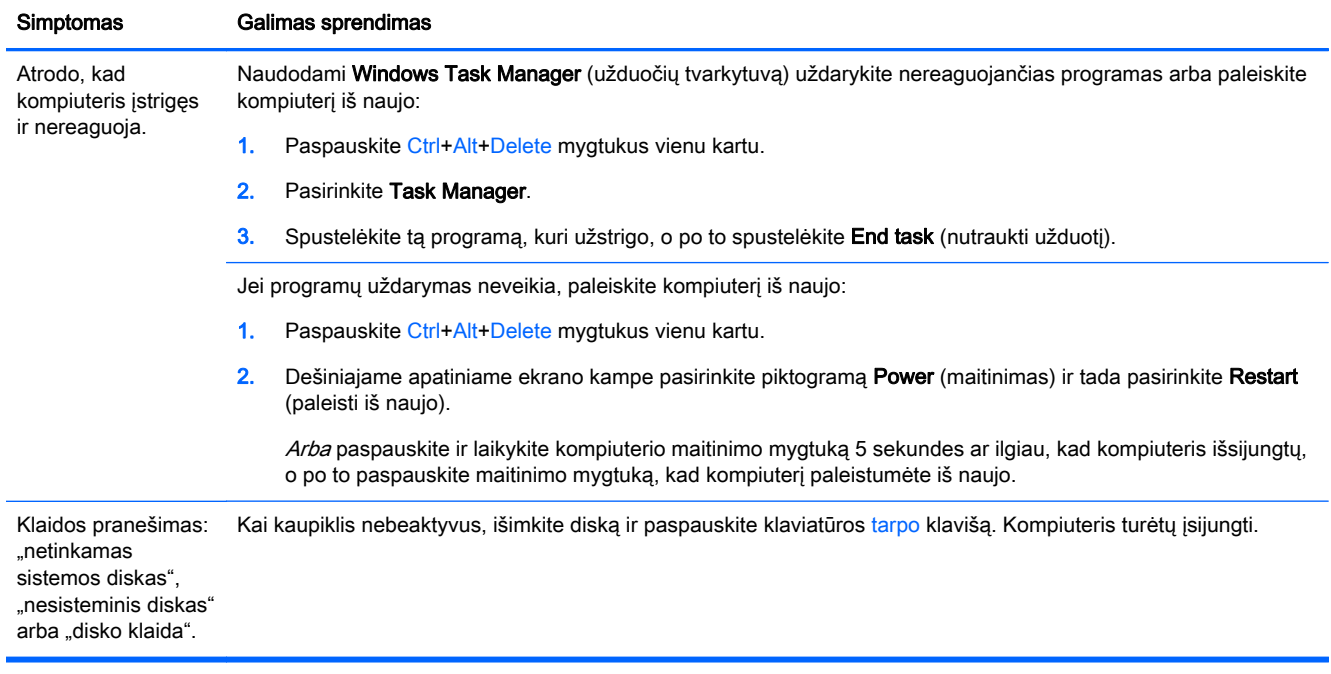

### **Maitinimas**

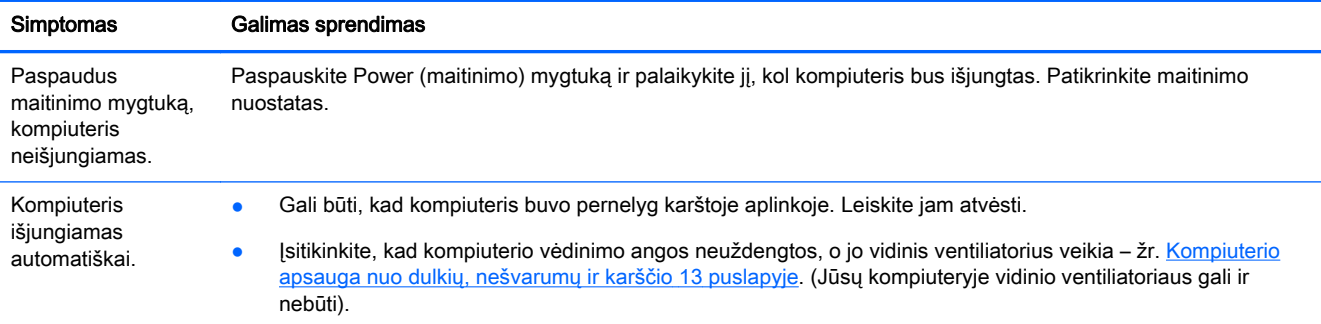

## Vaizduoklis (monitorius)

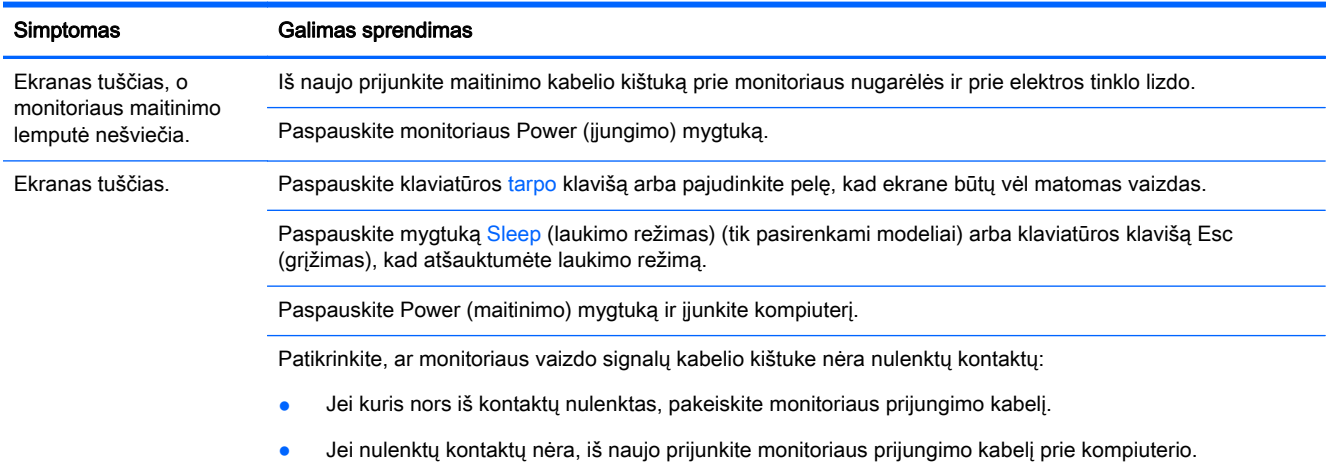

<span id="page-7-0"></span>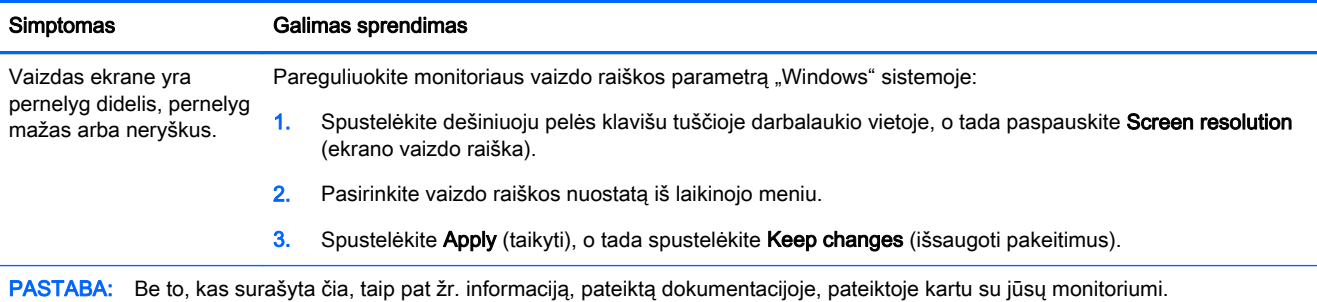

## Klaviatūra ir pelė (su kabeliu)

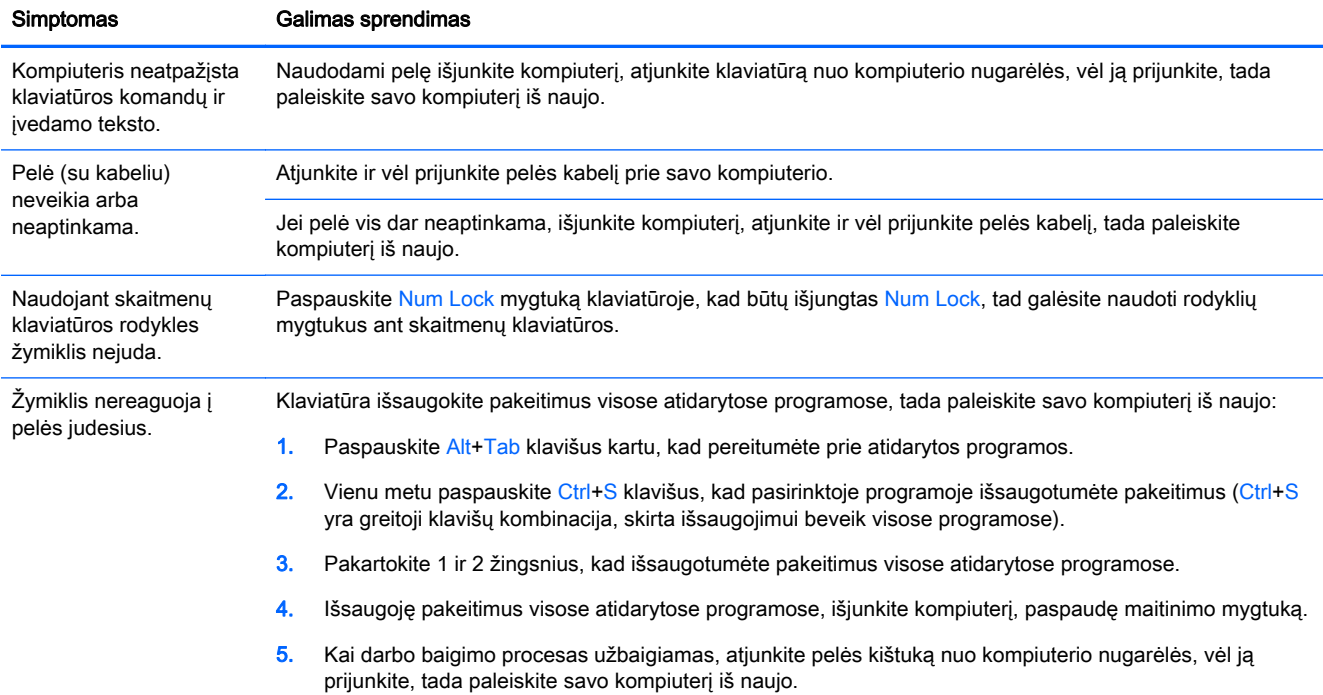

### <span id="page-8-0"></span>Klaviatūra ir pelė (belaidės)

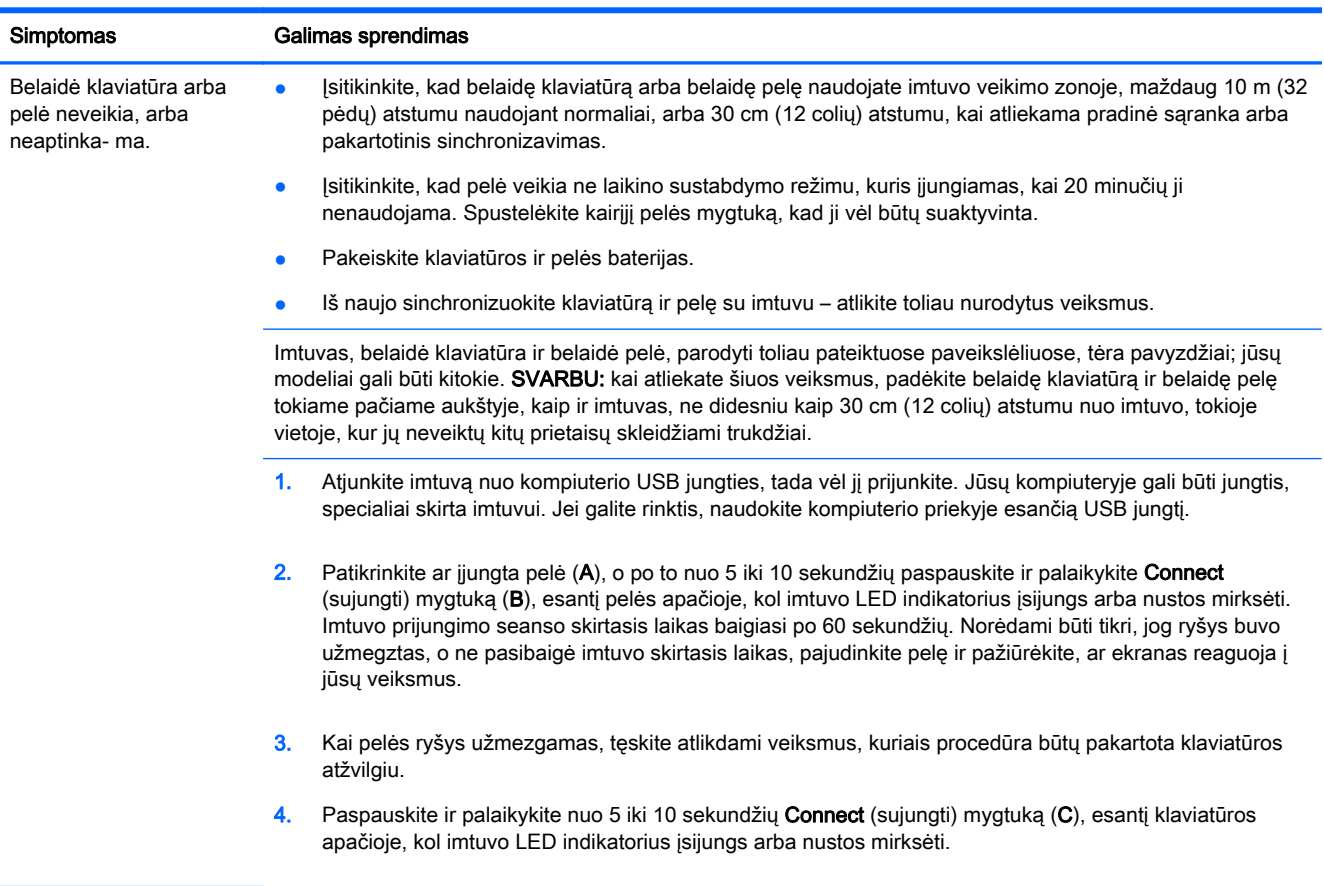

### Garsiakalbiai ir garsas

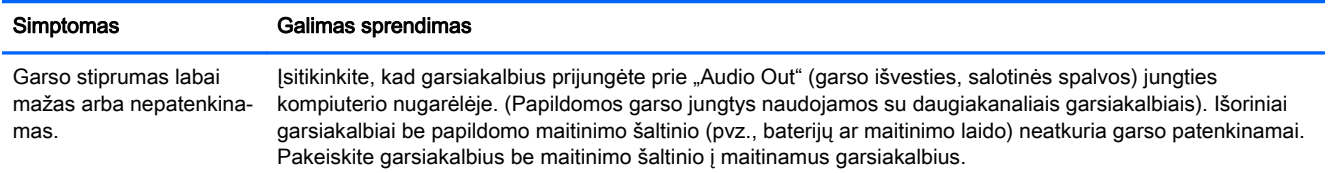

<span id="page-9-0"></span>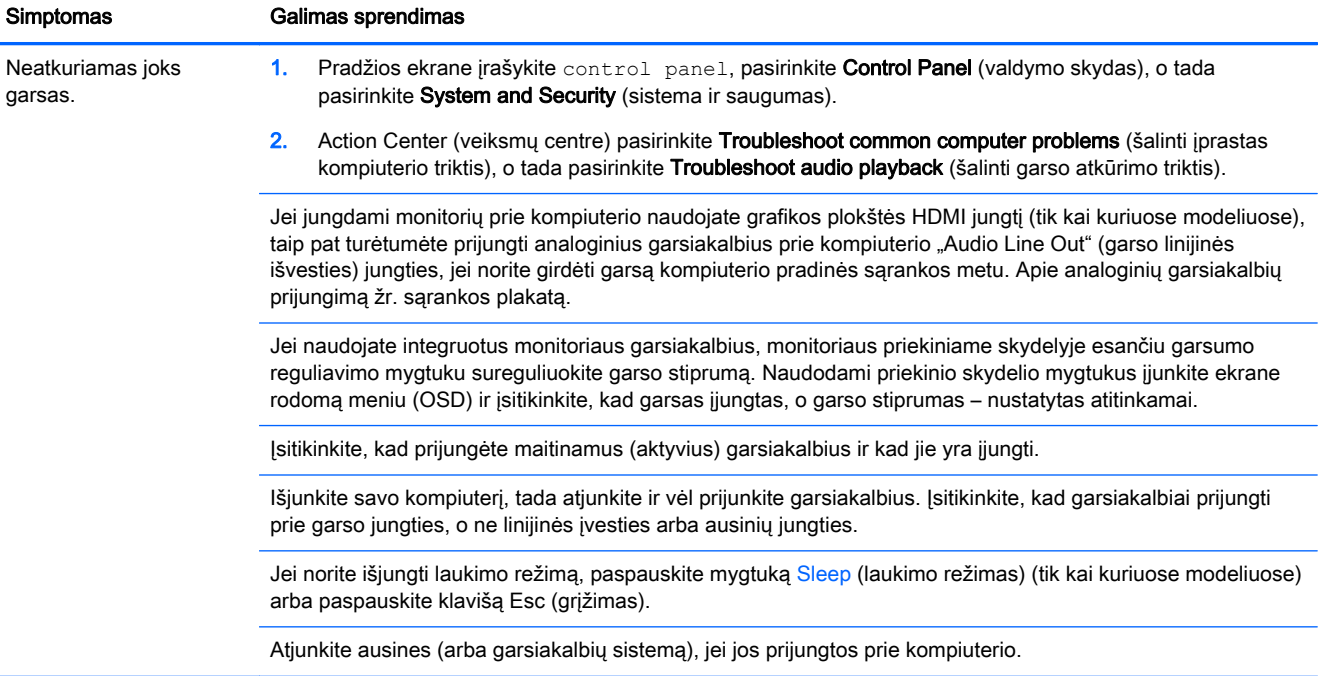

## Prieiga prie interneto

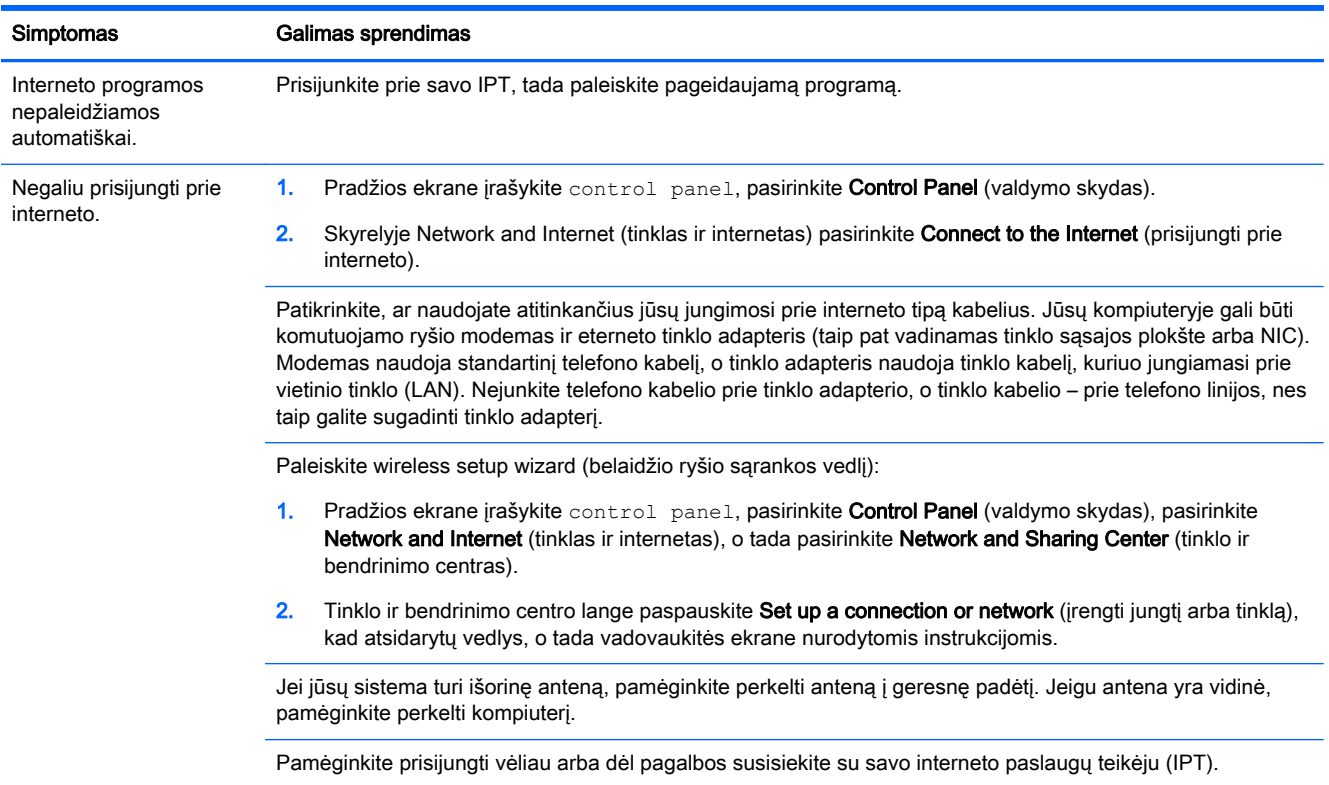

## <span id="page-10-0"></span>Programinės įrangos trikčių diagnostika

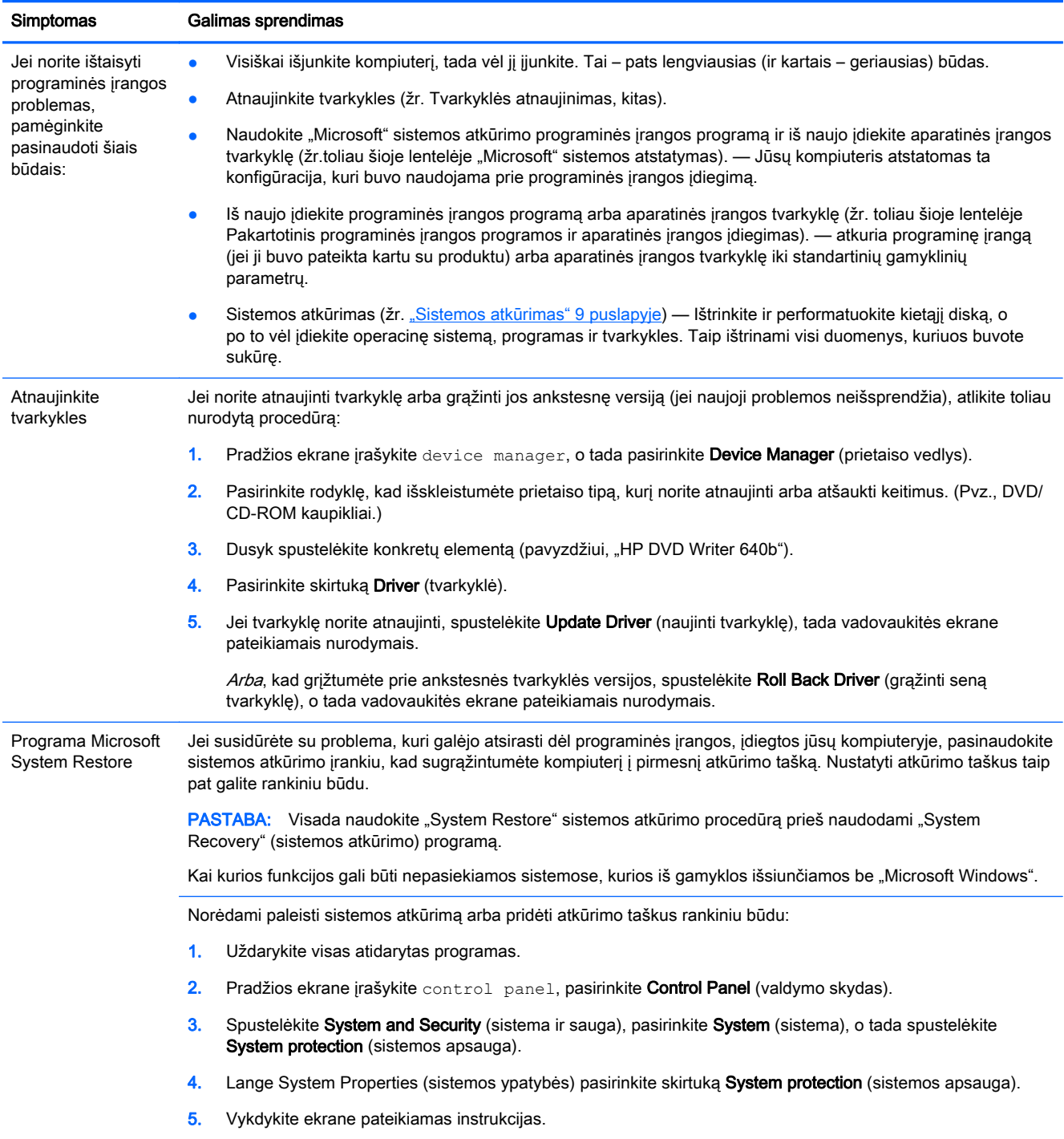

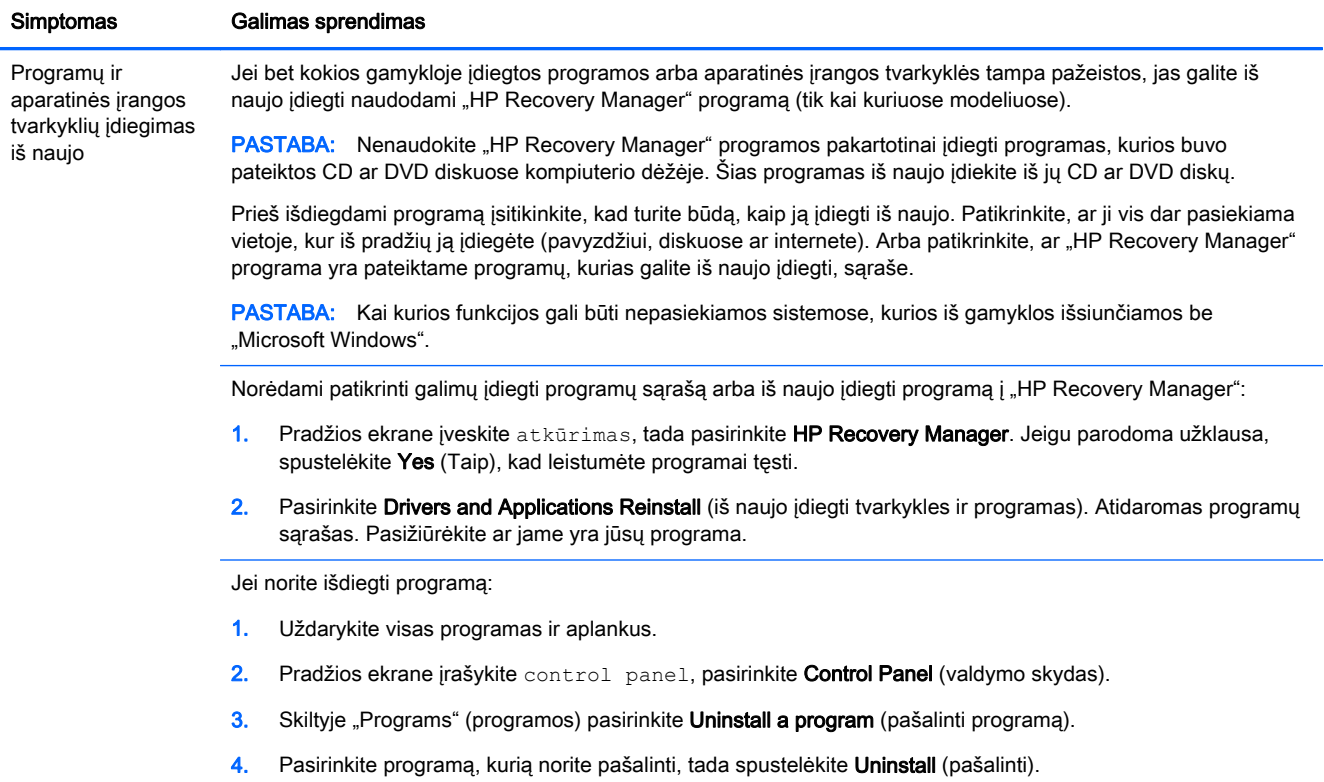

# <span id="page-12-0"></span>3 Sistemos atkūrimas

Sistemos atkūrimo metu visiškai ištrinamas ir iš naujo suformatuojamas standusis diskas, ištrinami visi jūsų sukurti duomenų failai, tada iš naujo įdiegiama operacinė sistema, programos ir tvarkyklės. Tačiau turėsite įdiegti visą programinę įrangą, kuri kompiuteryje nebuvo įdiegta gamykliškai. Į tai įeina programinė įranga, kuri buvo pateikta laikmenose, esančiose kompiuterio priedų dėžutėje, ir bet kokios programos, kurias įdiegėte po pirkimo.

PASTABA: Visada naudokite "System Restore" sistemos atkūrimo procedūrą prieš naudodami "System Recovery" (sistemos atkūrimo) programą – žr. Microsoft System Restore (Microsoft sistemos atkūrimas)[Programinės įrangos trikčių diagnostika](#page-10-0) 7 puslapyje

Kai kurios funkcijos gali būti nepasiekiamos sistemose, kurios iš gamyklos išsiunčiamos be "Microsoft Windows".

### Sistemos atkūrimo metodo pasirinkimas

Turite pasirinkti vieną iš šių sistemos pradinės būsenos atkūrimo būdų:

● Atkūrimo atvaizdas – sistemos pradinės būsenos atkūrimas paleidžiamas iš atkūrimo atvaizdo, išsaugoto jūsų standžiojo disko įrenginyje. Atkūrimo atvaizdas – tai failas, kuriame yra jūsų originalios gamyklinės programinės įrangos kopija. Jei norite atlikti sistemos atkūrimą iš atkūrimo atvaizdo, žr. Sistemos atkūrimas iš "Windows" meniu "Pradėti" 9 puslapyje

PASTABA: Atkūrimo atvaizdas naudoja tokią standžiojo disko kaupiklio vietą, kurios negalima naudoti saugoti duomenis.

Atkūrimo laikmenos — sistemos atkūrimas leidžiamas iš atkūrimo laikmenos, kurią sukūrėte iš rinkmenų, saugomų jūsų standžiojo disko kaupiklyje, arba įsigijote atskirai. Jei norite sukurti atkūrimo laikmenas, žr. [Atkūrimo laikmenų kūrimas](#page-15-0) 12 puslapyje.

### Sistemos atkūrimo parinktys

Mėginti atlikti sistemos atkūrimą patariama tokia tvarka:

- 1. Naudojant standžiojo disko kaupiklį, iš "Windows" meniu "Pradėti".
- 2. Standžiojo disko kaupikliu, paleidimo metu pspauskite klaviatūros paspauskite mygtuką F11.
- 3. Naudojant jūsų sukurtas atkūrimo laikmenas.
- 4. Naudojant atkūrimo diskus, įsigytus iš HP pagalbos tarnybos. Jei norite įsigyti atkūrimo diskus, apsilankykite <http://www.hp.com/go/contactHP>.

#### Sistemos atkūrimas iš "Windows" meniu "Pradėti"

A SPĖJIMAS: Sistemos atkūrimo metu ištrinami visi jūsų sukurti duomenys ir visos jūsų įdiegtos programos. Pasidarykite visų svarbių duomenų atsargines kopijas į keičiamąjį diską arba "USB" atmintuką.

Jei jūsų kompiuteris veikia, o "Windows" – reaguoja, sistemos atkūrimą galite atlikti vykdydami tokius veiksmus.

- 1. Išjunkite kompiuterį.
- 2. Atjunkite nuo kompiuterio visus periferinius prietaisus, išskyrus monitorių, klaviatūrą ir pelę.
- 3. ljunkite kompiuterj.
- 4. Pradžios ekrane įveskite atkūrimas, tada pasirinkite HP Recovery Manager. Jeigu parodoma užklausa, spustelėkite Yes (Taip), kad leistumėte programai testi.
- 5. Pasirinkite Windows Recovery Environment ("Windows" atkūrimo aplinka).
- 6. Vykdykite ekrane pateikiamas instrukcijas.

PASTABA: Jei jūsų sistema *neaptinka* atkūrimo skaidinio, tada būsite paragintas įdėti atkūrimo laikmeną. Įdėkite diską arba USB atmintuką, pasirinkite Taip ir tada spustelėkite Toliau, kad paleistumėte kompiuterį iš naujo ir paleistumėte "HP Recovery Manager", esantį atkūrimo diske arba USB atmintuke. Jei naudojate diskus, paraginti įdėkite kitą sistemos atkūrimo diską.

7. Kai atkūrimas bus baigtas, išjunkite savo kompiuterį, vėl prijunkite visus periferinius prietaisus, o tada kompiuterį vėl įjunkite.

#### Sistemos atkūrimas sistemos paleidimo metu

A SPĖJIMAS: Sistemos atkūrimo metu ištrinami visi jūsų sukurti duomenys ir visos jūsų įdiegtos programos. Pasidarykite visų svarbių duomenų atsargines kopijas į keičiamąjį diską arba "USB" atmintuką.

Jei jūsų kompiuteris veikia, bet "Windows" nereaguoja, System Recovery (sistemos atkūrimą) atlikti galite vykdydami tokius veiksmus.

- 1. Išjunkite kompiuterį. Jei reikia, nuspauskite Power (įjungimo) mygtuką ir palaikykite jį, kol kompiuteris bus išjungtas.
- 2. Atjunkite nuo kompiuterio visus periferinius prietaisus, išskyrus monitorių, klaviatūrą ir pelę.
- 3. Paspauskite Power (maitinimo) mygtuką ir įjunkite kompiuterį.
- 4. Kai tik ekrane pamatysite bendrovės logotipą, klaviatūroje, spaudykite mygtuką F11, kol ekrane pasirodys užrašas Windows is Loading Files... ("Windows" operacinė sistema įkelia rinkmenas...)
- 5. Pasirinkite Windows Recovery Environment ("Windows" atkūrimo aplinka).
- 6. Vykdykite ekrane pateikiamas instrukcijas.
- 7. Kai atkūrimas bus baigtas, išjunkite savo kompiuterį, vėl prijunkite visus periferinius prietaisus, o tada kompiuterį vėl įjunkite.

#### Sistemos atkūrimas iš atkūrimo laikmenos

A **SPĖJIMAS:** Sistemos atkūrimo metu ištrinami visi jūsų sukurti duomenys ir visos jūsų įdiegtos programos. Pasidarykite visų svarbių duomenų atsargines kopijas į keičiamąjį diską arba "USB" atmintuką.

Jei norite sukurti atkūrimo laikmenas, žr. [Atkūrimo laikmenų kūrimas](#page-15-0) 12 puslapyje.

Jei norite atkurti sistemos pradinę būseną, naudodami atkūrimo laikmeną, atlikite šiuos veiksmus:

- <span id="page-14-0"></span>1. Jeigu kompiuteris veikia, sukurkite atsarginės kopijos DVD arba "USB" atmintuką su visomis rinkmenomis, kuriuos pageidaujate išsaugoti, tada išimkite atsarginės kopijos laikmeną iš kompiutero.
- 2. Jei naudojate atkūrimo diską, įdėkite atkūrimo diską Nr. 1 į DVD kaupiklio dėklą ir dėklą uždarykite. Jei naudojate atkūrimo "USB" atminktuką, jjunkite jį į "USB" jungtį.
- 3. Jeigu kompiuteris veikia, pradžios ekrane perkelkite žymeklį į apatinį dešinįjį ekrano kampą, kad būtų rodoma įrankių juosta, pasirinkite Settings (nuostatos), pasirinkite piktogramą Power (maitinimas), o tada pasirinkite Shut down (išjungti). Arba, jei kompiuteris nereaguoja, nuspauskite ir palaikykite Power (maitinimo) mygtuką maždaug 5 sekundes arba iki tol, kol kompiuteris bus išjungtas.
- 4. Atjunkite nuo kompiuterio visus periferinius prietaisus, išskyrus monitorių, klaviatūrą ir pelę.
- 5. Paspauskite Power (maitinimo) mygtuką ir įjunkite kompiuterį. Jei naudojate atkūrimo DVD diską, kompiuteris iš disko automatiškai paleis "HP Recovery Manager". Pereikite prie 7-ojo veiksmo.
- 6. Jei sistemos atkūrimą leidžiate iš "USB" atmintuko, spustelėkite Esc klavišą, kai kompiuteris dar jungiasi, kad įsijungtų paleidimo meniu. Rodyklių klavišais pasirinkite "USB" įtaisą ir spustelėkite Enter (Įvedimo klavišą), kad paleistumėte iš to įtaiso.
- 7. Jei paprašoma rinktis sistemos atkūrimą iš disko arba iš standžiojo disko kaupiklio, pasirinkite Paleisti programą iš disko, tada spustelėkite Next (Toliau).
- 8. Pasirinkite Factory Reset (gamyklos parametrų atstatymas).
- 9. Vykdykite ekrane pateikiamas instrukcijas.

### Atkūrimo laikmena

Atkūrimo laikmeną galima sukurti arba tuščiuose DVD diskuose, arba "USB" atmintuke (galimi vienas iš dviejų, bet ne abu būdai). Turėtumėte susikurti atkūrimo diskų rinkinį iš atkūrimo atvaizdo, saugomo jūsų standžiojo disko kaupiklyje. Šiame atvaizde yra operacinės sistemos ir programinės įrangos rinkmenos, kurios buvo originaliai įdiegtos jūsų kompiuteryje gamykloje. Galite sukurti tik vieną savo kompiuterio atkūrimo diskų rinkinį, diskai gali būti panaudoti tik su šiuo kompiuteriu. Atkūrimo laikmenas laikykite saugioje vietoje.

PASTABA: Kai kurios funkcijos gali būti nepasiekiamos sistemose, kurios iš gamyklos išsiunčiamos be "Microsoft Windows".

#### Atkūrimo laikmenų pasirinkimas

● Tam, kad galėtumėte sukurti atkūrimo diskus, jūsų kompiuteryje turi būti DVD įrašymo prietaisas ir turite naudoti tik geros kokybės tuščius DVD+R arba DVD-R diskus.

PASTABA: Kuriant atkūrimo diskus *negalima* naudoti CD arba DVD+RW, DVD-RW, DVD+RW DL, DVD-RW DL, DVD+R DL, arba DVD-R DL diskų.

● Jei kuriate atkūrimo diskus, įsitikinkite, kad atkūrimo diskų rinkiniui naudojate aukštos kokybės diskus. Jeigu nustatoma, kad diske yra defektų, jis gali būti atmestas. Jūsų bus paprašyta įdėti naują tuščią diską, kad pabandytumėte dar kartą.

- <span id="page-15-0"></span>Diskų, sudarančių atkūrimo diskų rinkinį, skaičius priklauso nuo jūsų kompiuterio modelio (paprastai 1-3 DVD diskai). Programa "Atkūrimo diskų kurtuvas" nurodo jums konkretų tuščių diskų skaičių, kurių reikia norint sukurti šį rinkinį.
- Galite pasirinkti susikurti "USB" atmintuką, tam naudodami tuščią aukštos kokybės "USB" atmintuką. Jei naudojate "USB" atmintuką, ši programa jums nurodys, kokio dydžio atminties reikės, kad patalpintumėte visus duomenis (mažiausiai 8 GB).

PASTABA: Atkūrimo laikmenų kūrimo procesas šiek tiek užtrunka, nes reikia laiko patikrinti, ar į laikmeną informacija įrašyta teisingai. Galite bet kuriuo momentu nutraukti šią procedūrą. Paleisdami programą kitą kartą, ji pratęs nuo tos vietos, kur prieš tai baigė.

#### Atkūrimo laikmenų kūrimas

Jei norite sukurti atkūrimo diskus:

- 1. Uždarykite visas atidarytas programas.
- 2. Pradžios ekrane įveskite atkūrimas, tada pasirinkite HP Recovery Manager. Jeigu parodoma užklausa, spustelėkite Yes (Taip), kad leistumėte programai tęsti.
- 3. Pasirinkite Recovery Media Creation (atkūrimo medijos kūrimas), pasirinkite Create recovery media using blank DVD(s) (sukurti atkūrimo mediją naudojant tuščią DVD diską (-us)), ir pasirinkite Next (toliau).
- 4. Vykdykite ekrane pateikiamas instrukcijas. Paženklinkite kiekvieną sukurtą diską (pvz., "Atkūrimas 1", "Atkūrimas 2")

Jei norite sukurti atkūrimo "USB" atmintuką:

- 1. Uždarykite visas programas.
- 2. ljunkite "USB" atmintuką į kompiuterio "USB" jungtį.
- 3. Pradžios ekrane įveskite atkūrimas, tada pasirinkite HP Recovery Manager. Jeigu parodoma užklausa, spustelėkite Yes (Taip), kad leistumėte programai tęsti.
- 4. Pasirinkite Recovery Media Creation (atkūrimo medijos kūrimas), pasirinkite Create recovery media with a USB flash drive (sukurti atkūrimo mediją naudojant USB atminties kaipiklį), ir pasirinkite Next (toliau).
- 5. Iš laikmenų sąrašo pasirinkite "USB" atmintuką. Programa jums nurodys, kokio dydžio atmintinės reikės atkūrimo disko sukūrimui. Jei "USB" atmintukas neturi pakankamos atminties talpos (minimumas yra 8 GB), jis ekrane bus neveiksnus. Spustelėkite Next (kitas).

PASTABA: Atkūrimo laikmenos sukūrimas suformatuoja atmintuką ir šalina visas jame esančias rinkmenas.

6. Vykdykite ekrane pateikiamas instrukcijas. "USB" atmintuką būtinai pasižymėkite ir laikykite saugioje vietoje.

PASTABA: Nenaudokite laikmenų kortelių atkūrimo laikmenų kūrimui. Sistema gali iš laikmenų kortelės nepasileisti, todėl negalėsite paleisti sistemos atkūrimo.

# <span id="page-16-0"></span>4 Priežiūra

Jei norite, kad jūsų kompiuteris visada veiktų maksimaliu našumu, svarbu atlikti paprastus jo priežiūros veiksmus.

### Tvarkaraščiai ir užduotys

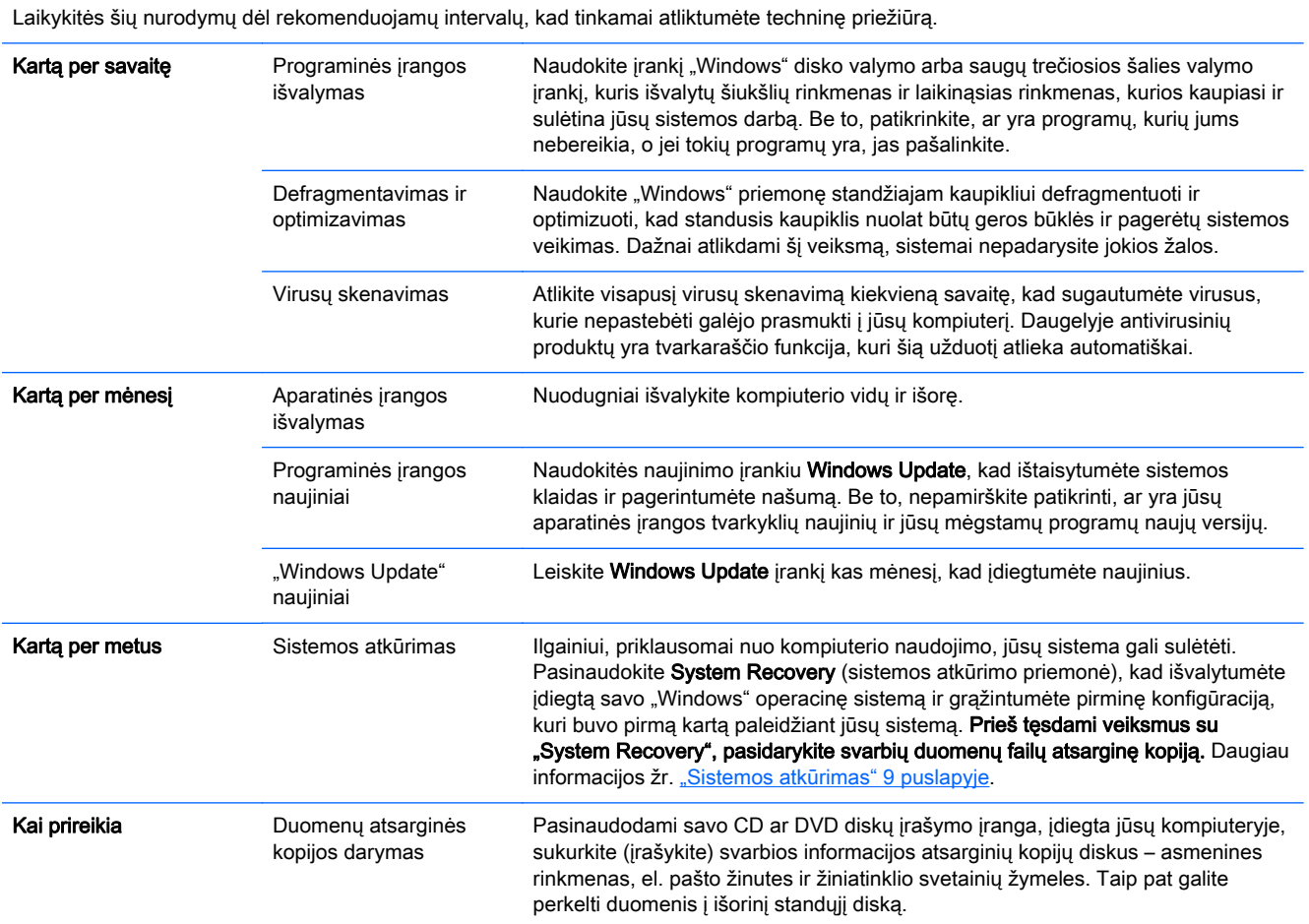

### Kompiuterio apsauga nuo dulkių, nešvarumų ir karščio

Jei kompiuterį saugosite nuo dulkių, nešvarumų ir karščio, jis veiks ilgiau. Gali susidaryti dulkės, susikaupti naminių gyvūnų plaukai ir kitos medžiagos ir blokuoti oro pralaidumą; todėl gali perkaisti kompiuterio detalės bei netinkamai ir neefektyviai veikti klaviatūra ir pelė. Kartą per mėnesį patikrinkite, ar sistemoje nėra matomų dulkių ir nešvarumų, o kartą per tris mėnesius jas/juos išvalykite. Apsilankykite<http://www.hp.com/go/contactHP> norėdami susipažinti su papildomomis valymo instrukcijomis.

### <span id="page-17-0"></span>Kompiuterio ir monitoriaus valymas

Jei norite išvalyti kompiuterį ir monitorių, atlikite šiuos veiksmus:

- 1. Atjunkite kompiuterio ir monitoriaus maitinimą.
- 2. Valyti monitoriaus ekraną naudokite švarią, sausą šluostę. Ant monitoriaus ekrano nenaudokite vandens. Jei norite nuvalyti geriau, naudokite švarią šluostę ir antistatinį ekranų valiklį.
- 3. Dulkes nuo kompiuterio ir monitoriaus korpusų nuvalykite švaria, sausa šluoste.

PASTABA: Jei norite pašalinti lipdukų likučius arba ant kompiuterio ar monitoriaus korpuso išlietą skystį, naudokite izopropilo (valymo) alkoholį ir šluostę, nepaliekančią plaušelių.

### Kompiuterio vėdinimo angų valymas

Oro angos naudojamos aušinant kompiuterį. Pasirūpinti šių angų švara galite naudodami mažą, iš baterijų maitinamą dulkių siurblį. (Iš baterijų maitinamas dulkių siurblys eliminuoja elektros smūgio pavojų).

- 1. Su siurbliu išvalykite kompiuterio korpuso angas.
- 2. Pašalinkite nešvarumus, kurie susikaupė kompiuterio jungtyse ir aplink jas (pavyzdžiui, eterneto ir USB jungtyse).

#### Klaviatūros ir pelės valymas

Kai valote klaviatūros klavišus, iš baterijų maitinamą dulkių siurblį nustatykite veikti maža galia, kad jis neįsiurbtų klavišų dangtelių ir spyruoklių.

- 1. Išsiurbkite tarpelius tarp klavišų klaviatūroje ir išilgai griovelių.
- 2. Švarią, sausa šluoste ir izopropilo (valymo) alkoholiu išvalykite nešvarumus, susikaupusius ant klaviatūros klavišų arba išilgai jos kraštų.
- 3. Nuvalykite pelės korpusą ir pelės laidą valymo servetėlėmis.

Jei jūsų pelė yra su rutuliuku, išvalykite rutuliuką ir viduje esančius velenėlius:

- 1. Apverskite pelę aukštyn kojomis, tada pasukite rutuliuko dengiamąjį žiedą prieš laikrodžio rodyklę, kad jį nuimtumėte ir atlaisvintumėte rutuliuką.
- 2. Nuskalaukite rutuliuką muilu ir šiltu vandeniu.
- 3. Nuvalykite pelės viduje esančius velenėlius vatiniu krapštuku, sudrėkintu izopropilo (valymo) alkoholiu.
- 4. Kai rutuliukas ir velenėliai visiškai išdžiūsta, įdėkite rutuliuką ir rutuliuko dengiamąjį žiedą atgal.

### Liečiamo ekrano valymas (tik kai kuriuose modeliuose)

A **SPĖJIMAS:** Nepurkškite arba neužpilkite valiklio tiesiai ant ekrano; purkškite valiklį ant skudurėlio ir nuvalykite šonus ir liečiamo ekrano paviršių.

Nenaudokite šveičiamojo valiklio arba skudurėlio, kai valysite šonus arba ekrano paviršių, nes taip galite pakenkti liečiamam ekranui.

Liečiamam ekranui nuvalyti atlikite tokius veiksmus:

- 1. Išjunkite kompiuterį. Pradžios ekrane perkelkite žymeklį į apatinį dešinįjį ekrano kampą, kad būtų rodoma įrankių juosta, o tada pasirinkite Settings (nuostatos). Pasirinkite piktogramą Power (maitinimas), o tada pasirinkite Shut down (išjungti).
- 2. Atjunkite maitinimo laidą nuo maitinimo šaltinio.
- 3. Šiek tiek užpurkškite švelnaus stiklo valiklio ant minkšto skudurėlio, su kuriuo valysite liečiamą ekraną.
- 4. Nuvalykite paviršių ir liečiamo ekrano kairį ir dešinį šoną, kad neliktų jokių nešvarumų, piršto antspaudų ar kitų sankaupų, kurios trukdytų ekranui atpažinti prisilietimus.